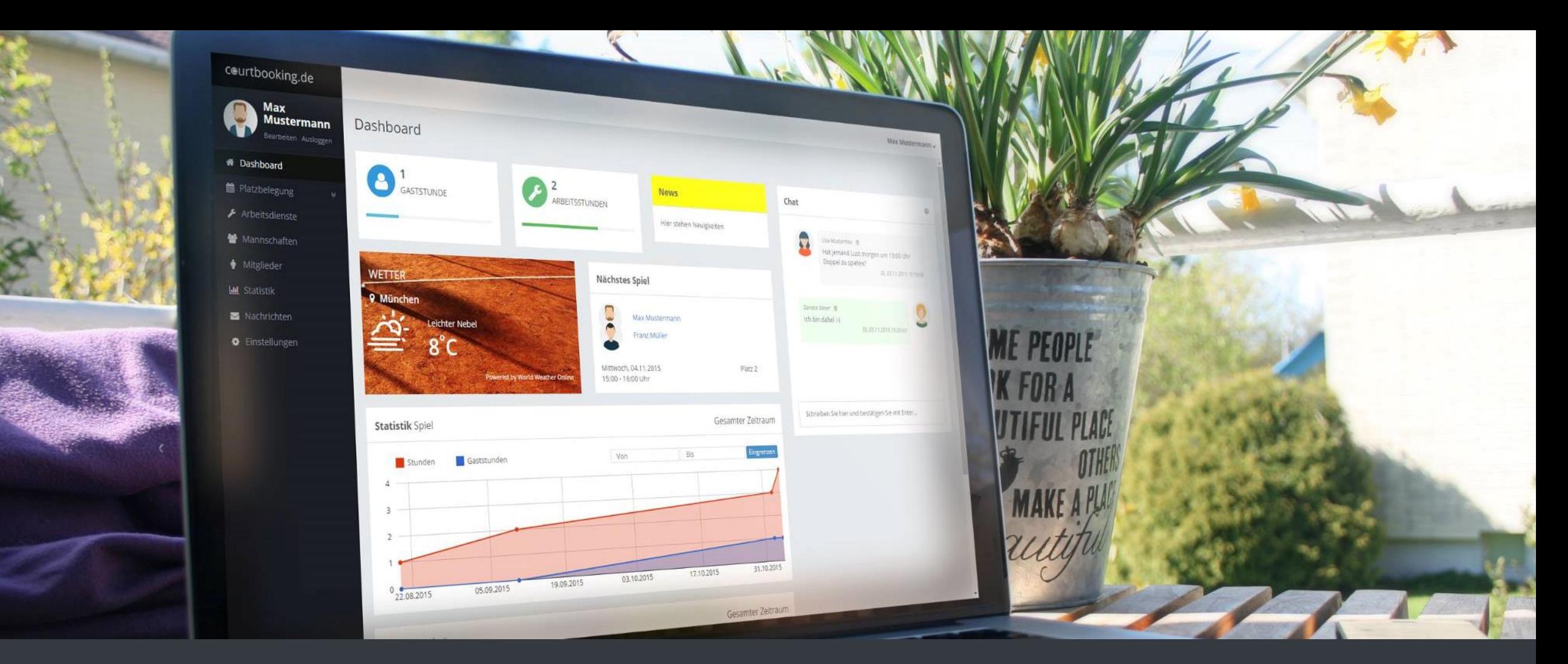

#### **Willkommen bei courtbooking, TC Verein!**

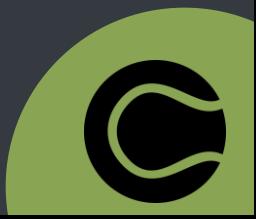

## **Weg zur Platzbuchung**

#### Link: **verein.courtbooking.de**.

G Registrieren bei courtbooking.de.

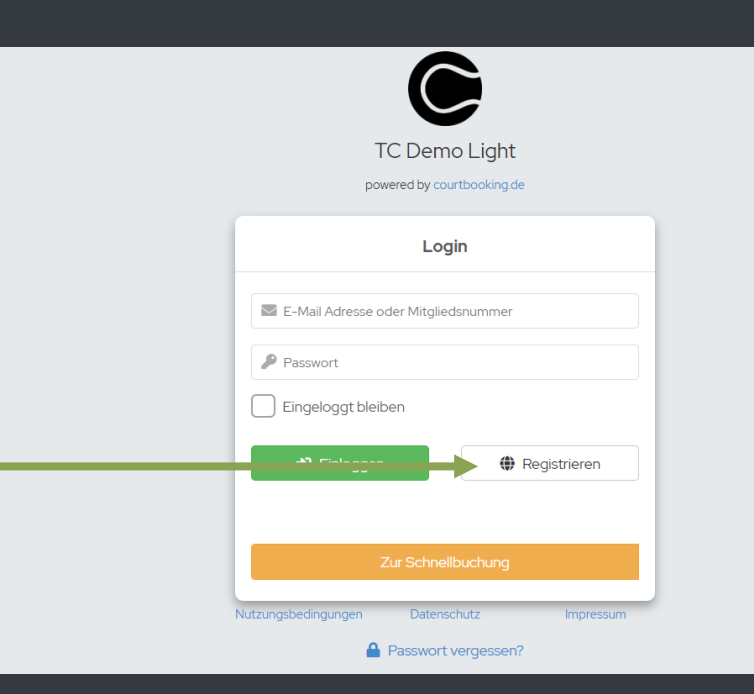

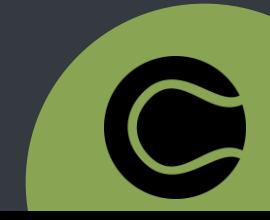

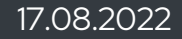

# **Registrierung (einmalig)**

- $\bullet$  **Mit**  $\bullet$  **markierte Felder ausfüllen.**
- Nutzungsvereinbarung und Datenschutzerklärung bestätigen und auf "Registrieren" klicken.
- Eigenes E-Mail Postfach öffnen, die Registrierungsmail mit dem Absender **[verein@courtbooking.de](mailto:verein@courtbooking.de)** öffnen und den angezeigten Link in der E-Mail anklicken.
- Die Registrierung ist abgeschlossen.

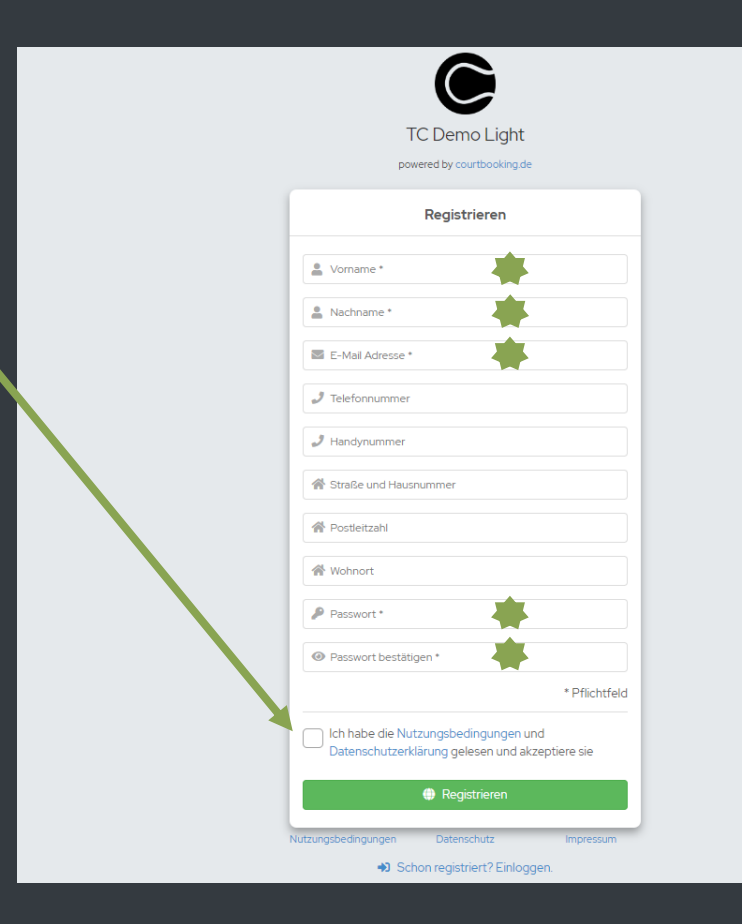

# **Login**

- Link **verein.courtbooking.de**  aufrufen.
- Vorher festgelegte E-Mail-Adresse und Passwort eintragen und auf "Einloggen" klicken.

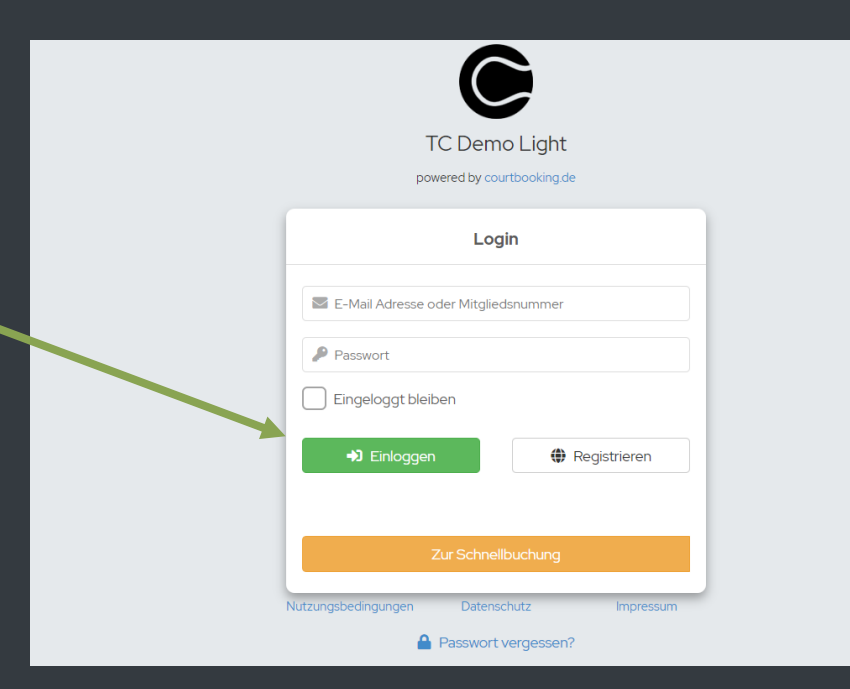

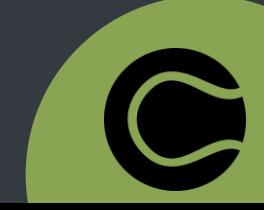

### **Platzbuchung**

- **G** Im Menü links unter "**Belegungspläne**" die entsprechende Kategorie auswählen.
- Durch Klicken in die Tabelle gewünschten Platz und Uhrzeit auswählen.
- Spielpartner\*innen aus der Mitgliederliste auswählen .
- G "Platz buchen" auswählen und los spielen.

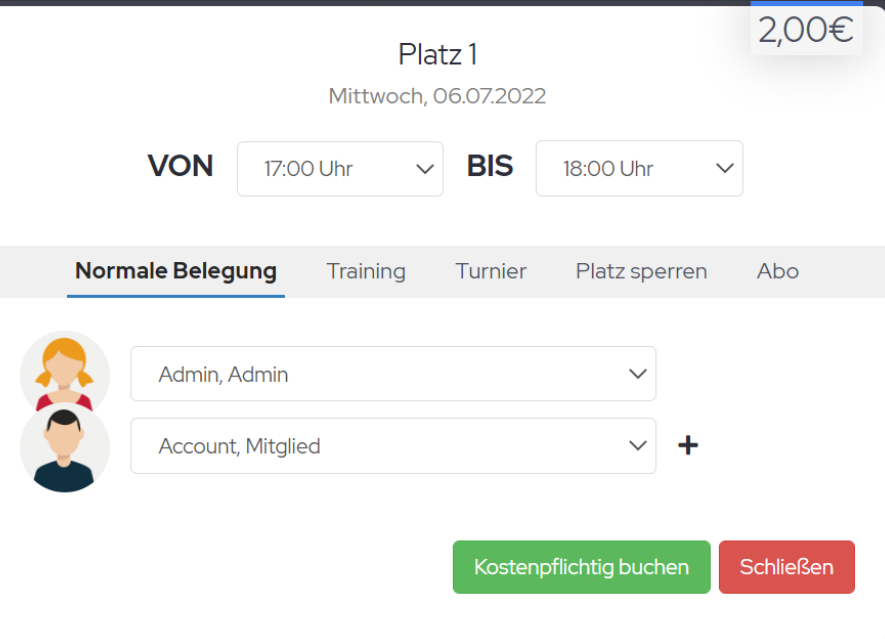

## **Platzbuchung (für Gäste)**

- Auf **verein.courtbooking.de**  gehen.
- Gewünschten Platz und Uhrzeit auswählen.
- Mitspieler\*innen hinzufügen und Kontaktdaten hinterlegen.
- Zahlungsart auswählen.
- Platz buchen.

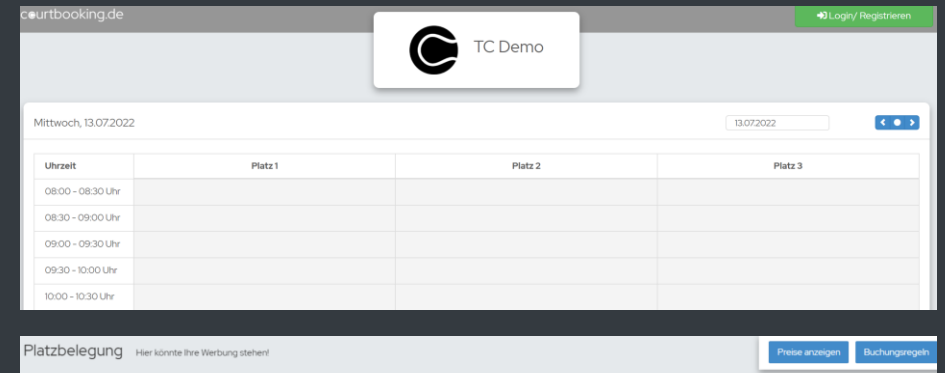

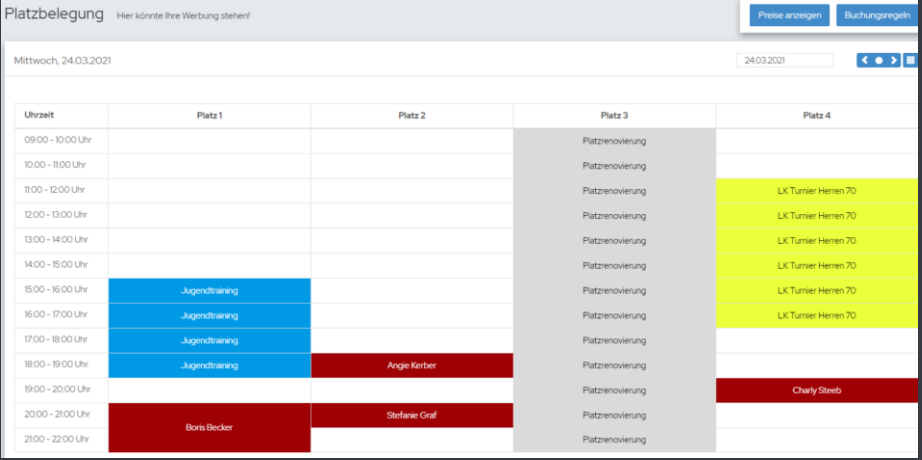

# **Buchungsregeln**

- Rechts oben den **eigenen Namen**  auswählen.
- Unter "**Buchungsregeln**" befinden sich die aktuell geltenden Buchungsregeln.

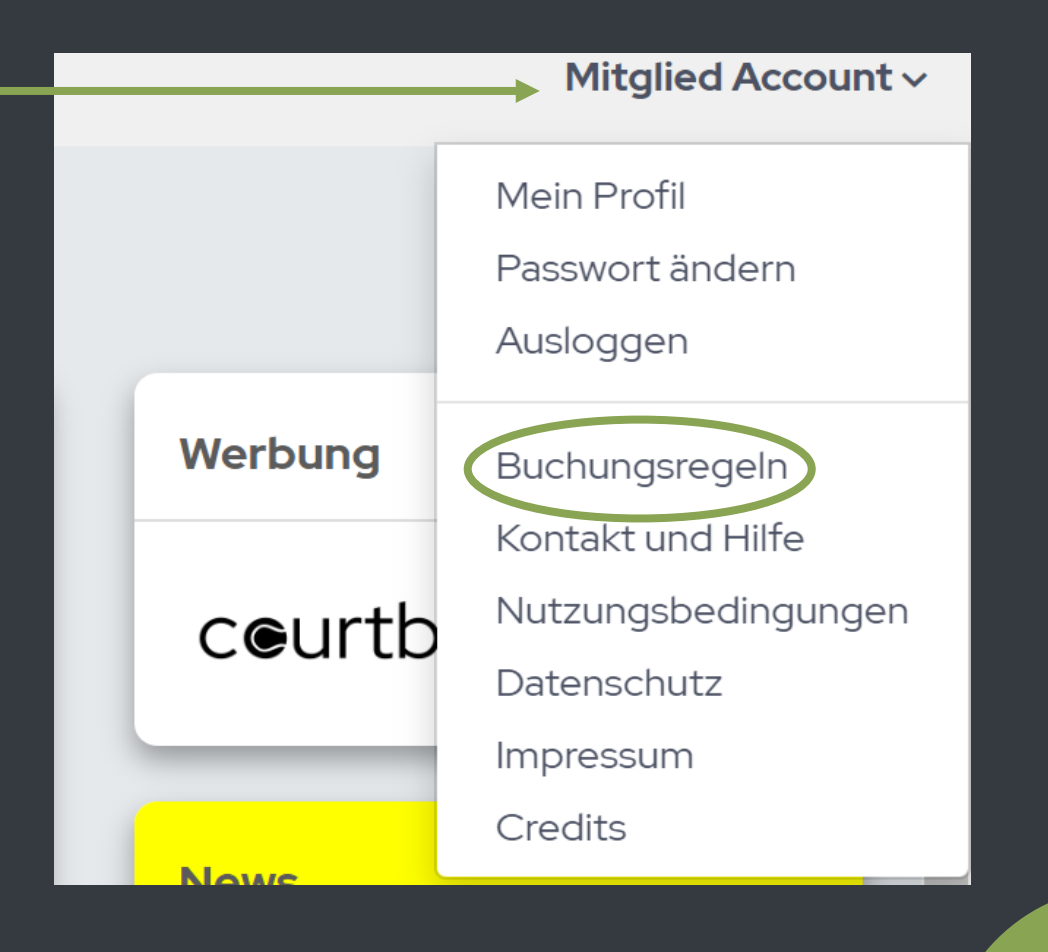

#### **Dashboard**

Verschiedenste Informationen im Überblick inkl. der Chat Funktion.

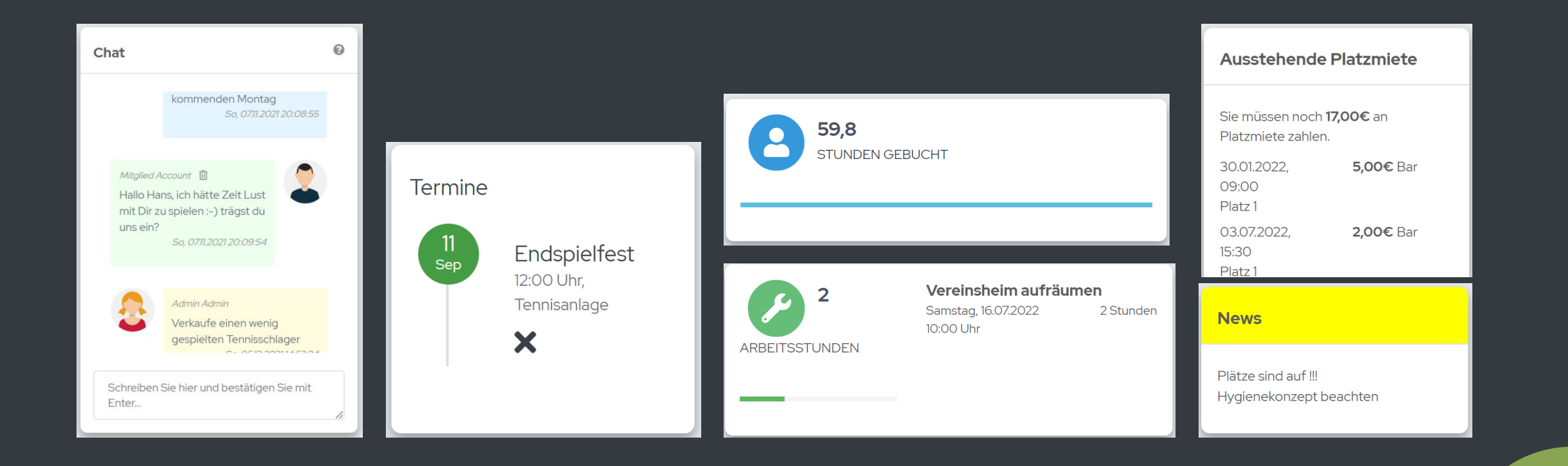

# **Mitglieder**

- **C** Im Menü links "Mitglieder" auswählen.
- Hier können die Mitglieder eines Vereins eingesehen und die direkten Ansprechpartner mit Kontaktdaten gefunden werden.

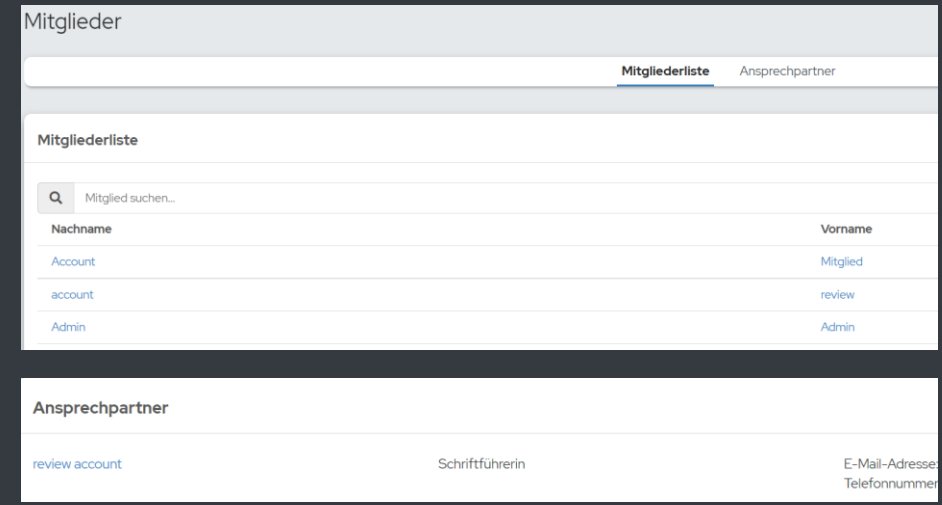

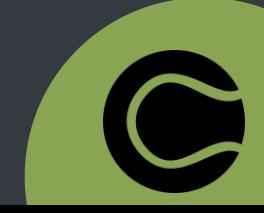

#### **Profil bearbeiten**

- **C** Links oben unter eigenem Namen "**bearbeiten**" auswählen.
- **Oder rechts oben auf eigenen** Namen klicken und "**Mein Profil**" auswählen.
- Hier können u.a die bei der Registrierung hinterlegten Daten geändert werden.

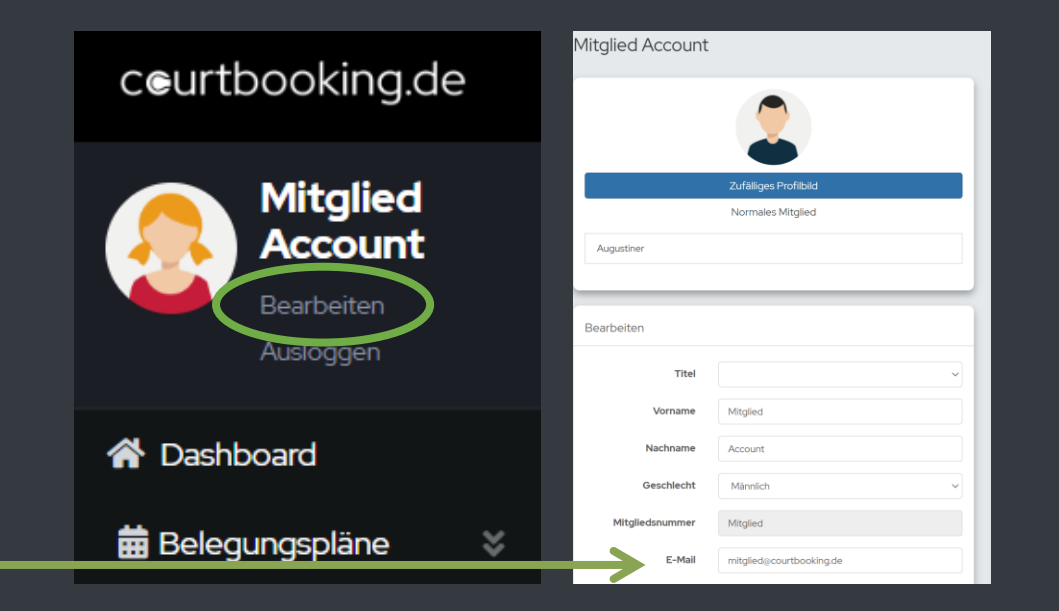

### **E-Mail Benachrichtigung**

- Unter "**Profil bearbeiten**" ganz nach unten scrollen.
- Hier können u.a für die einzelnen Module die Benachrichtigung als E-Mail oder als Benachrichtigung in "Nachrichten" festgelegt werden.

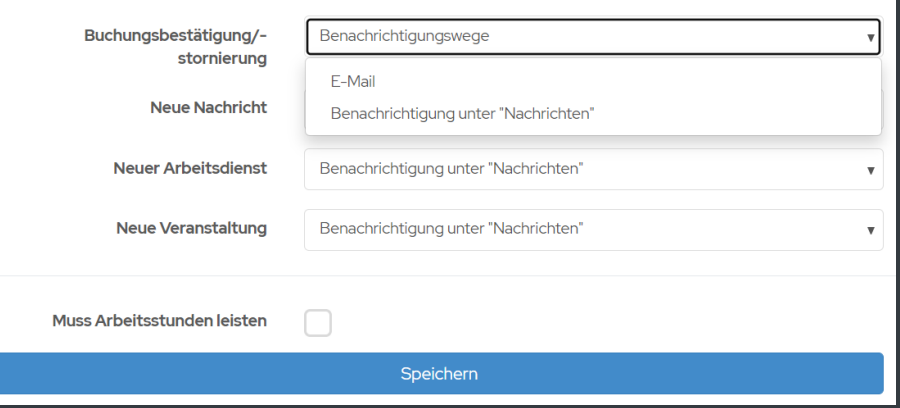

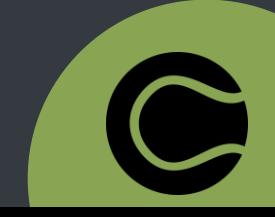

#### **Passwort vergessen**

- Auf **verein.courtbooking.de** gehen.
- "**Passwort vergessen?**" auswählen.
- E-Mail, die für die Registrierung verwendet wurde, eingeben und auf <u>, "Passwort zurücksetzen" klicken.</u>
- In einer automatisch generierten E-Mail befindet sich ein Link, mit dem das Passwort zurückgesetzt werden kann.

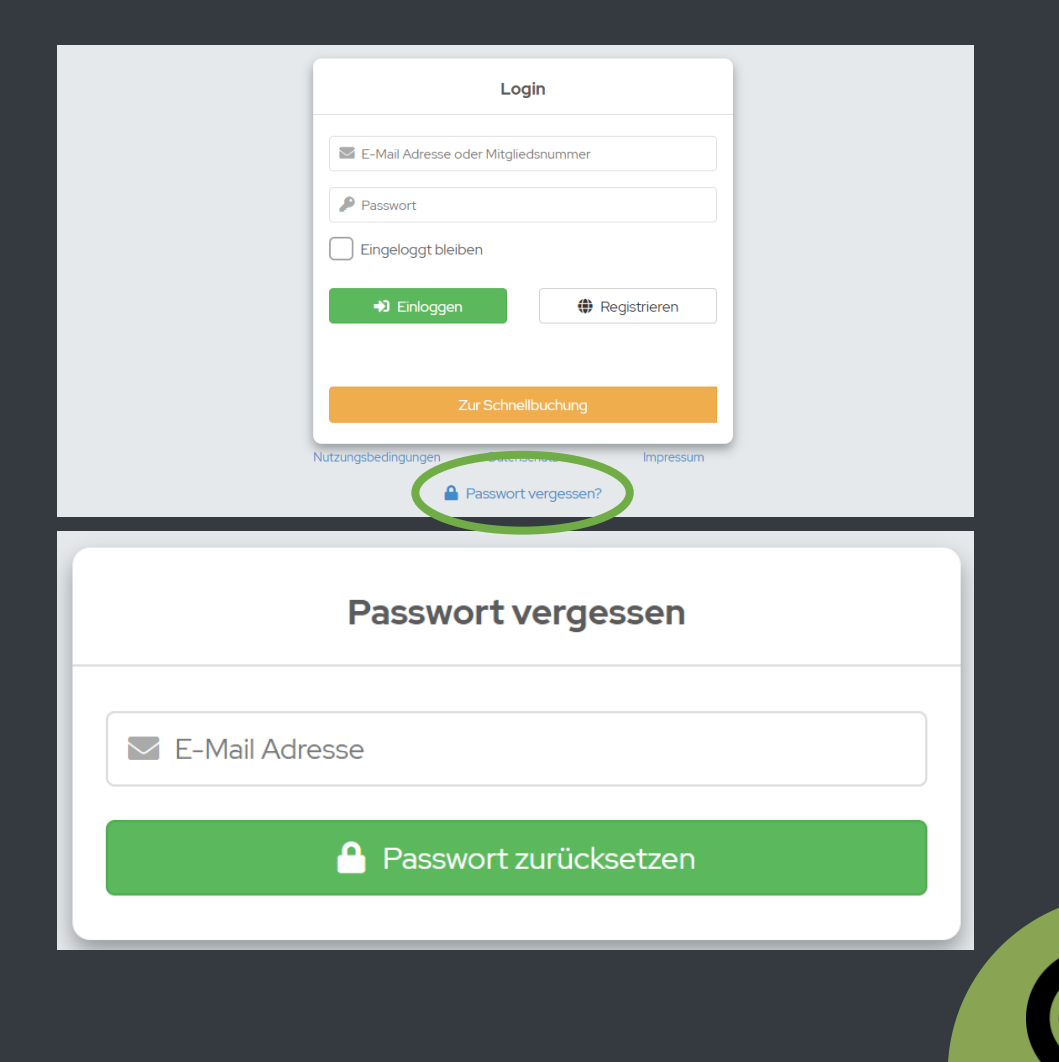

#### **Passwort ändern**

#### **G** Rechts oben unter eigenem Namen "**Passwort ändern**" auswählen.

- Mit Eingabe des alten Passworts kann ein neues Passwort erstellt werden.
- G "Passwort ändern" klicken.

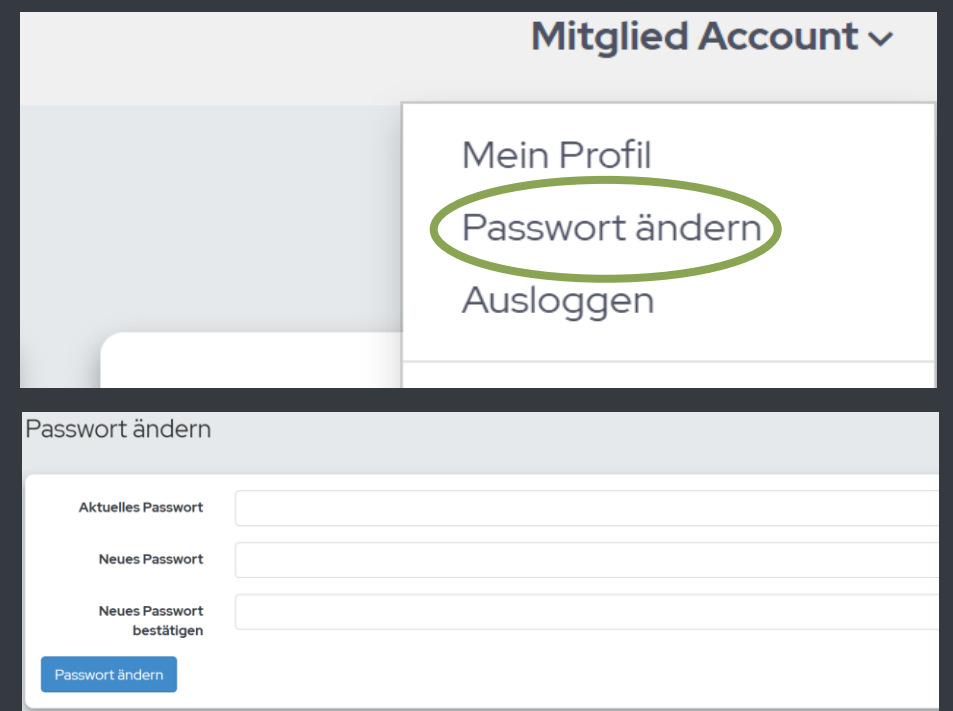

## **Logout**

Links oben unter eigenem Namen "**Ausloggen**" auswählen.

Alternativ: Rechts oben auf **eigenen Namen** klicken und "Ausloggen" auswählen.

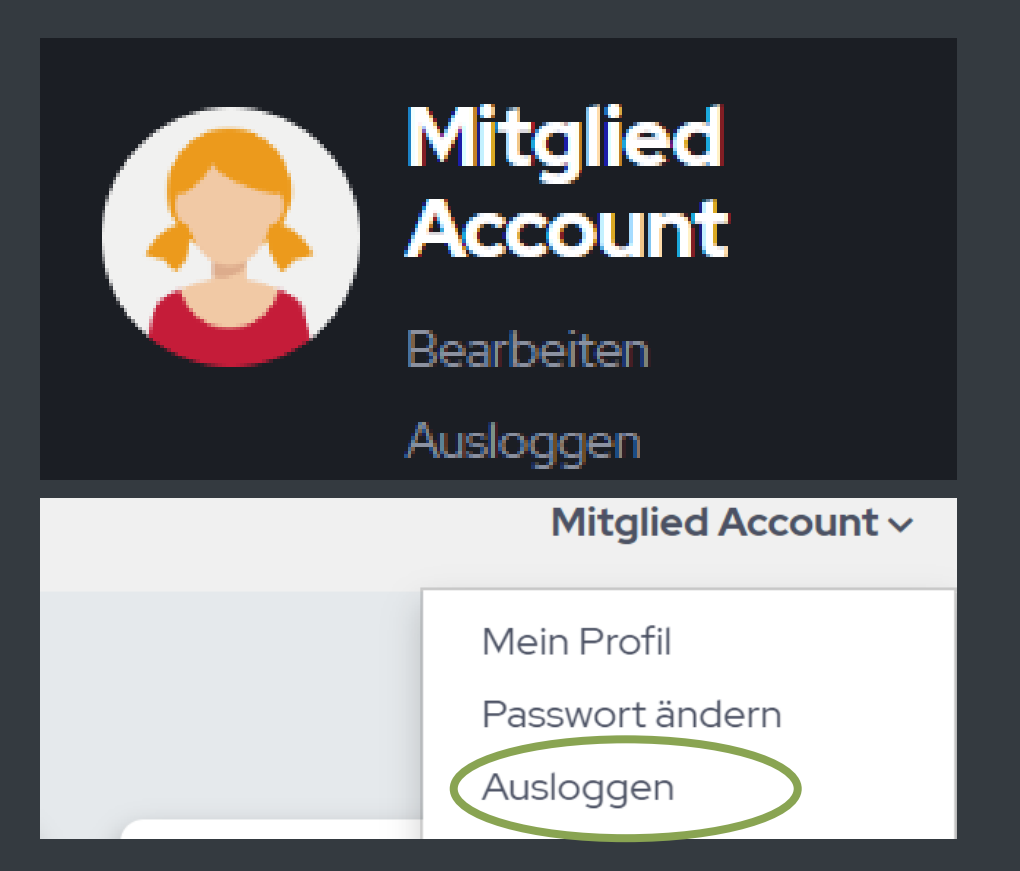

#### **Arbeitsdienste**

- **@ "Arbeitsdienste"** im Menü links auswählen.
- **Unter dem Punkt "Arbeitsdienste"** erscheinen alle offenen Arbeitsdienste.
- G "Arbeitsdienste" auswählen und "Eintragen".
- **Ein Vermerk des nächsten** Arbeitsdienstes erscheint auf dem Dashboard.

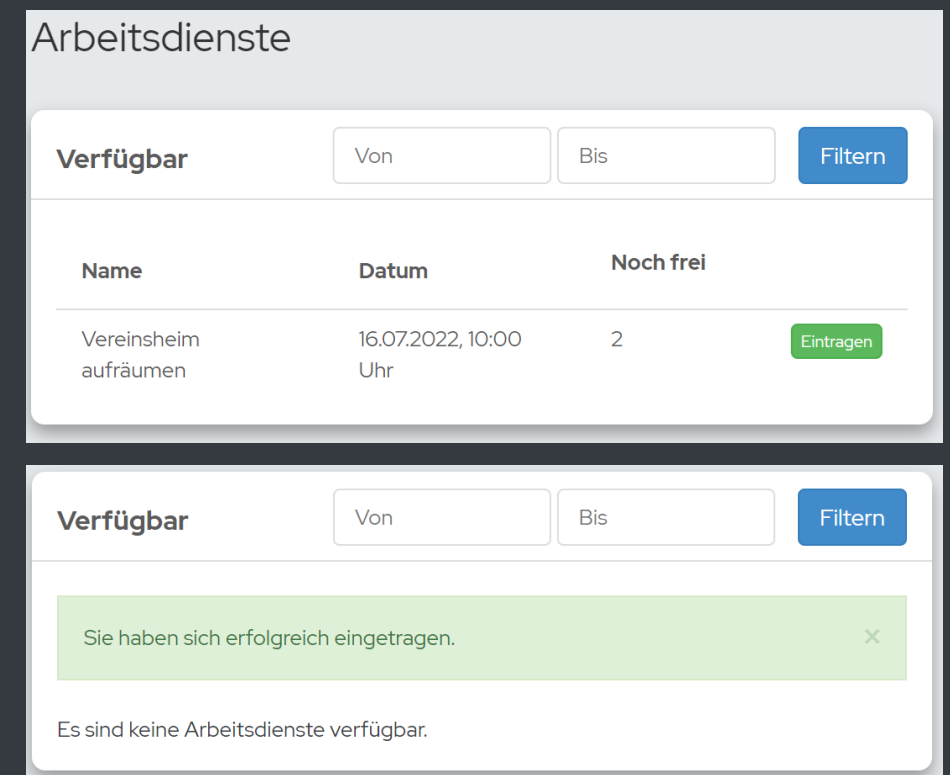

### **Veranstaltungen**

- **@ "Veranstaltungen" im Menü links** auswählen.
- **€ Unter dem Punkt "Veranstaltungen"** erscheinen alle offenen Events, zu denen sich angemeldet werden kann.
- Hier kann ggf. auch die Anzahl der Begleitpersonen eingetragen werden.

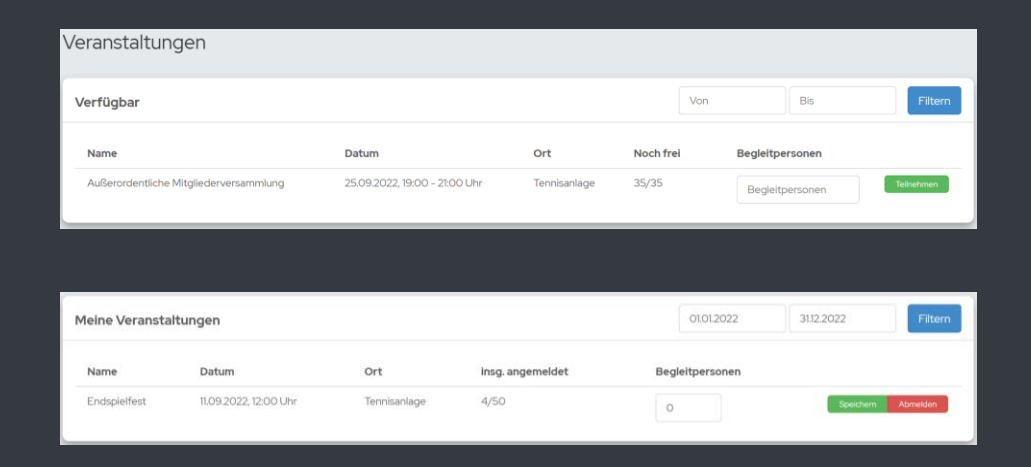

#### **Mannschaften**

- **@ "Mannschaften" im Menü links** auswählen.
- Hier kann eingesehen werden, wer in welcher Mannschaft gemeldet und wer Mannschaftsführer ist.
- Die Spieltermine können eingesehen und mit der Aufgabenverteilung geplant werden.

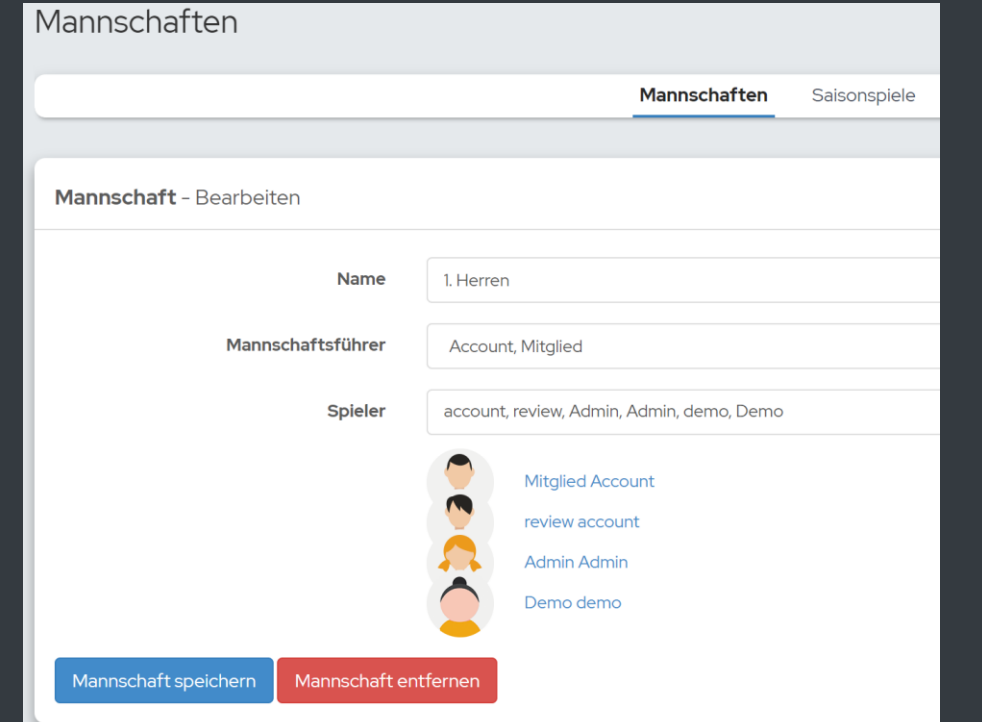

# **Ranglisten**

- $\bullet$  "**Ranglisten**" Menü links auswählen.
- Hier kann die aktuelle Position in der internen Meldeliste eingesehen werden
- Es können andere Spieler\*innen herausgefordert werden.
- Spiele, die bereits gespielt wurden können ebenfalls eingesehen werden

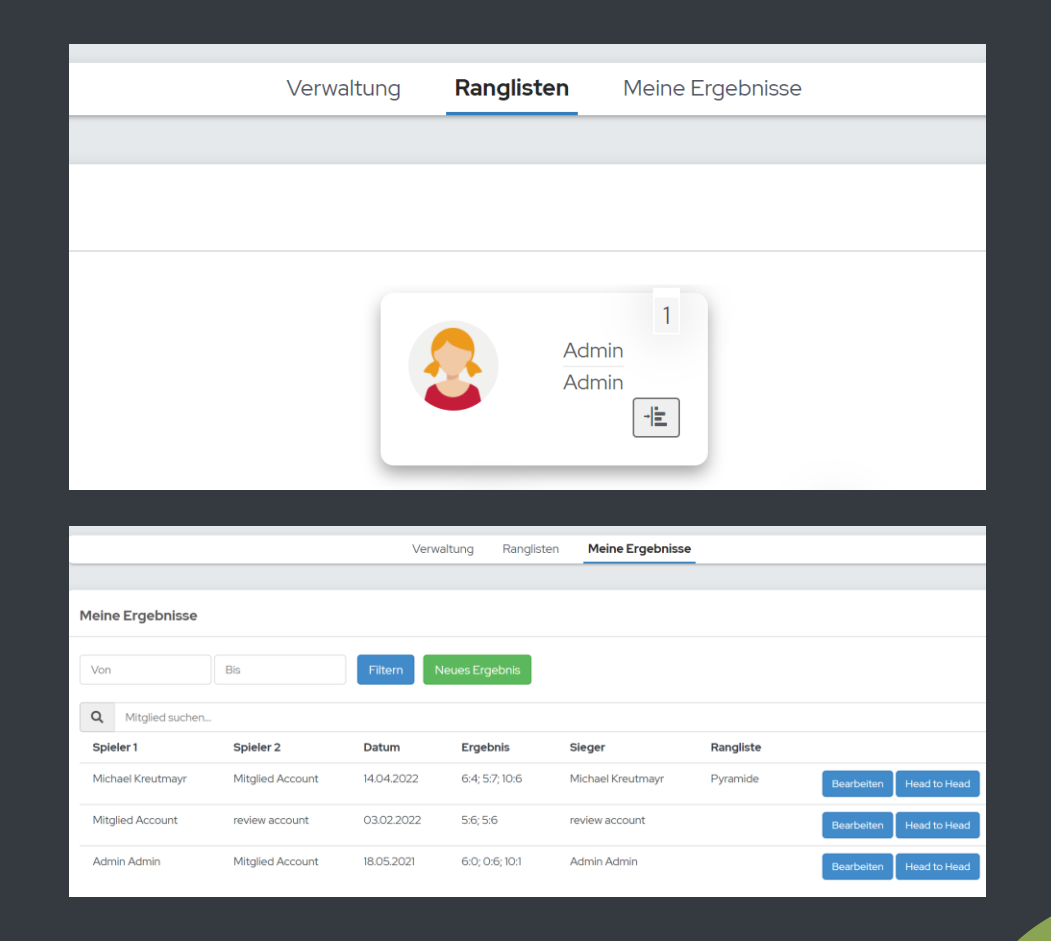

#### **Getränke**

- **G** "Getränke" im Menü links auswählen.
- C Unter dem Punkt "Getränke" ist die Auswahl aller Getränke sichtbar.
- **E** Die gewünschten "Getränke" und Menge auswählen, "Kaufen" wählen und Kauf abschließen.

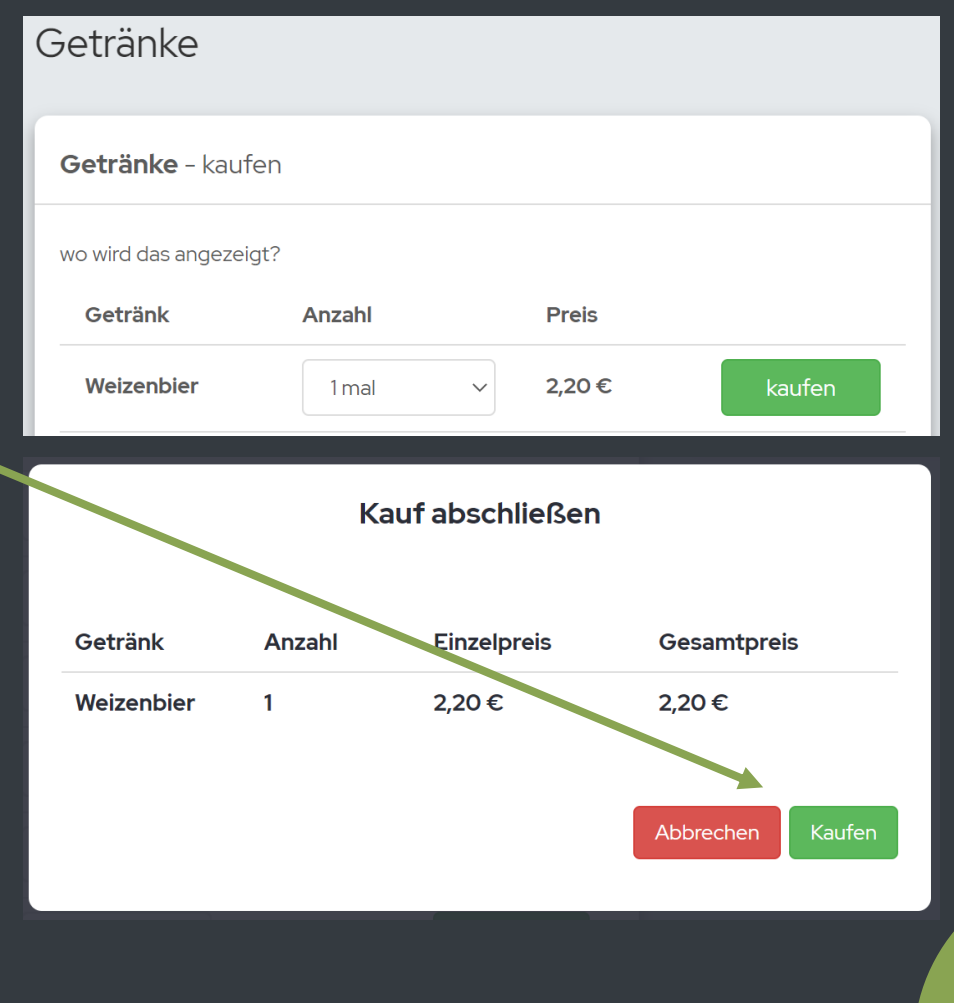

#### **Nachrichten**

- **@** "Nachrichten" im Menü links auswählen.
- Hier kann mit jedem beliebigen Mitglied Kontakt aufgenommen werden.
- Admins können auch Nachrichten an alle versenden.

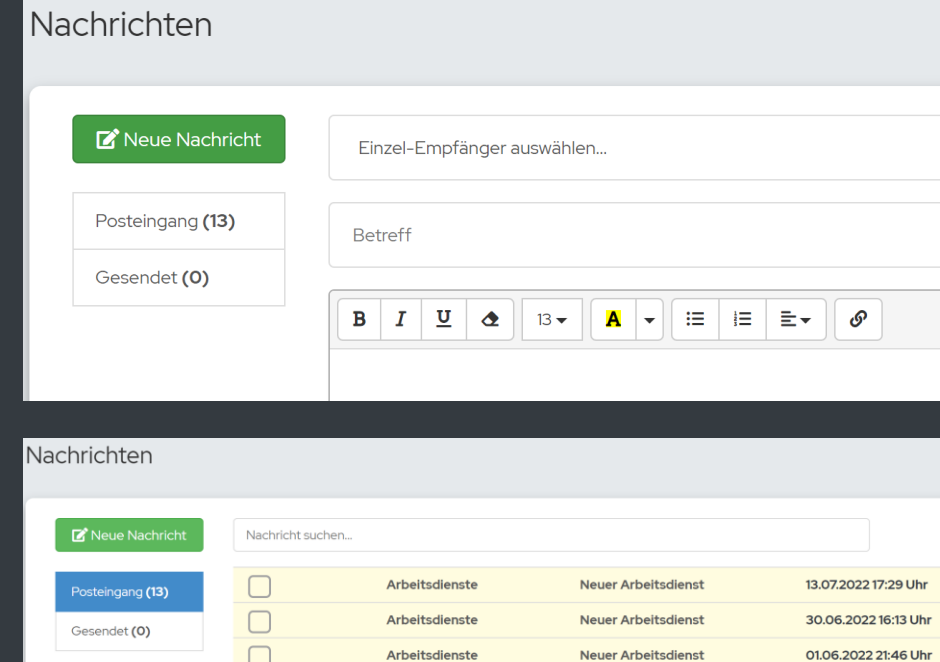

# **Licht- und Heizungssteuerung**

Licht- und Heizungssteuerung können extra ausgewählt werden und bei Bedarf hinzu gebucht werden.

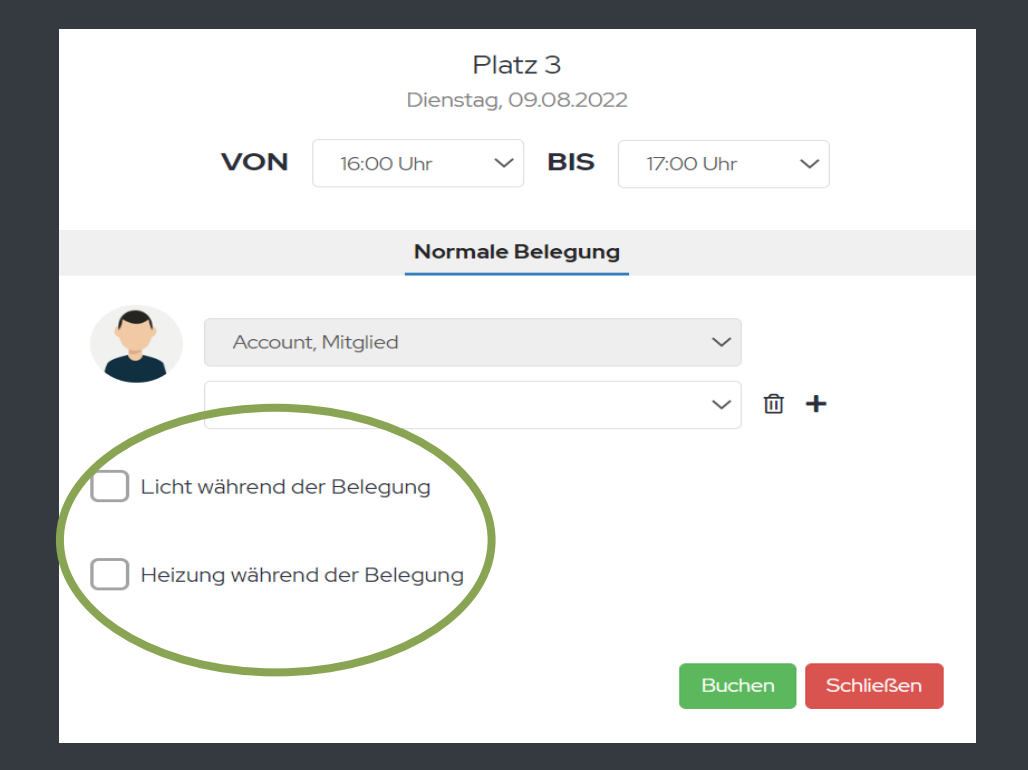

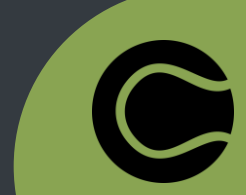

# **App: Login**

**E** App "courtbooking.de" im App Store suchen und installieren.

**E** Öffnen und nach "Verein" suchen.

Login Daten eintragen.

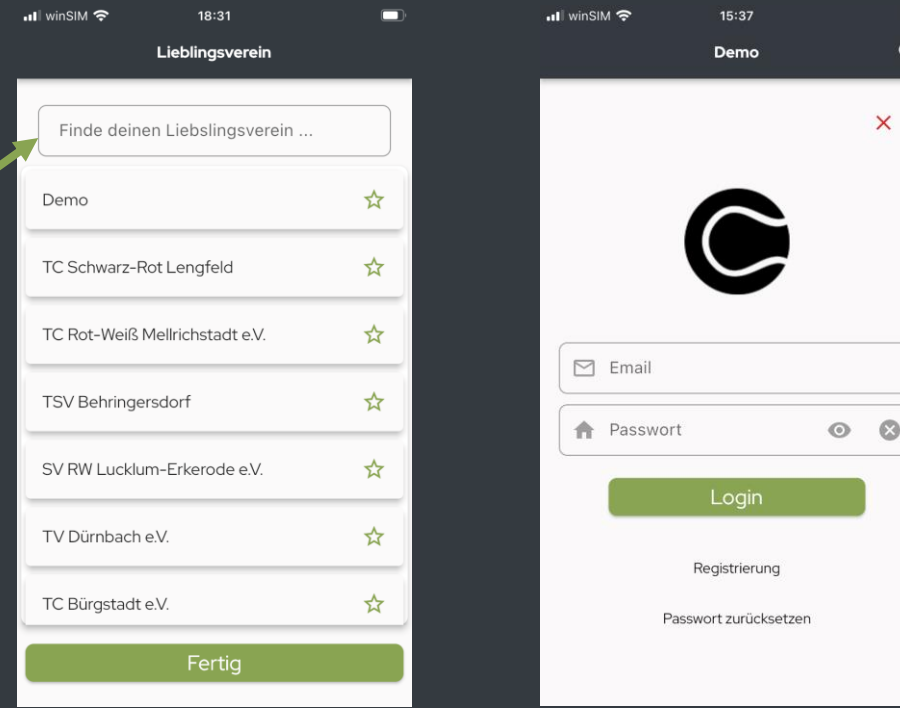

## **App: Platzbuchung**

- G Sofort erscheint die Platzübersicht.
- Platz und Uhrzeit auswählen.
- $\bullet$  "Mitspieler\*innen hinzufügen" auswählen.
- Gewünschte Anzahl an Mitspieler\*innen/Gästen/ Ballmaschine auswählen.
- G "Kostenpflichtig buchen" wählen und "Bestätigen" klicken.

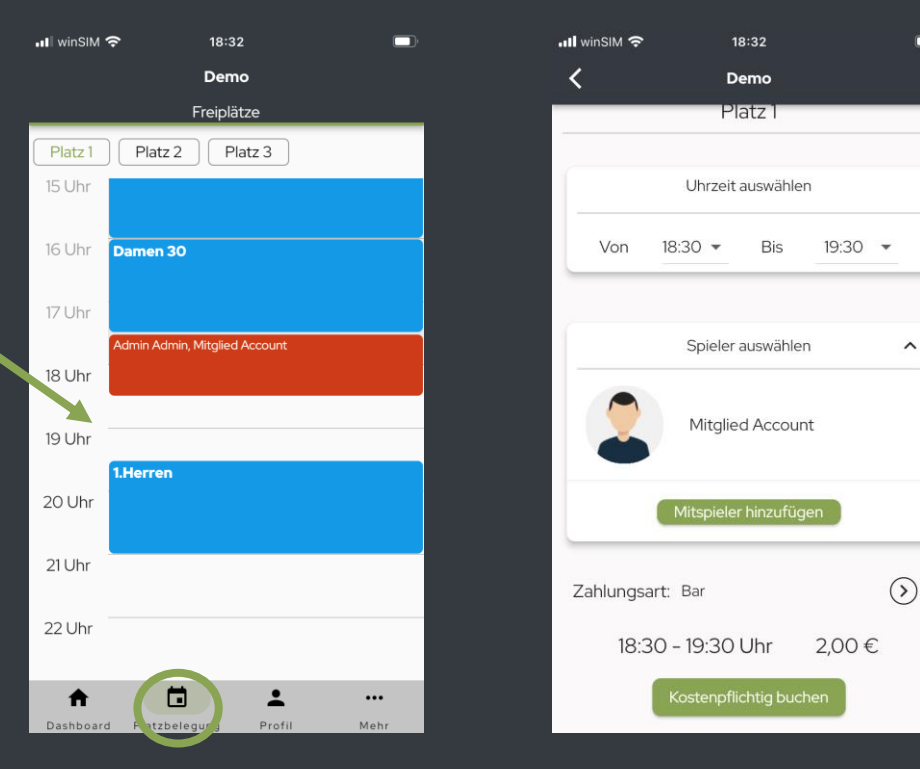

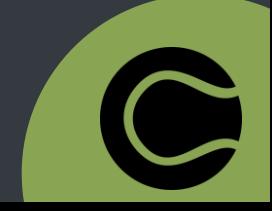

# **App: Logout**

**C** Im Menü unten "Mehr" auswählen. **@** "Einstellungen" wählen. **C** Hier finden sie u.a. wichtige Infos über courtbooking.de sowie den "Logout" Button.

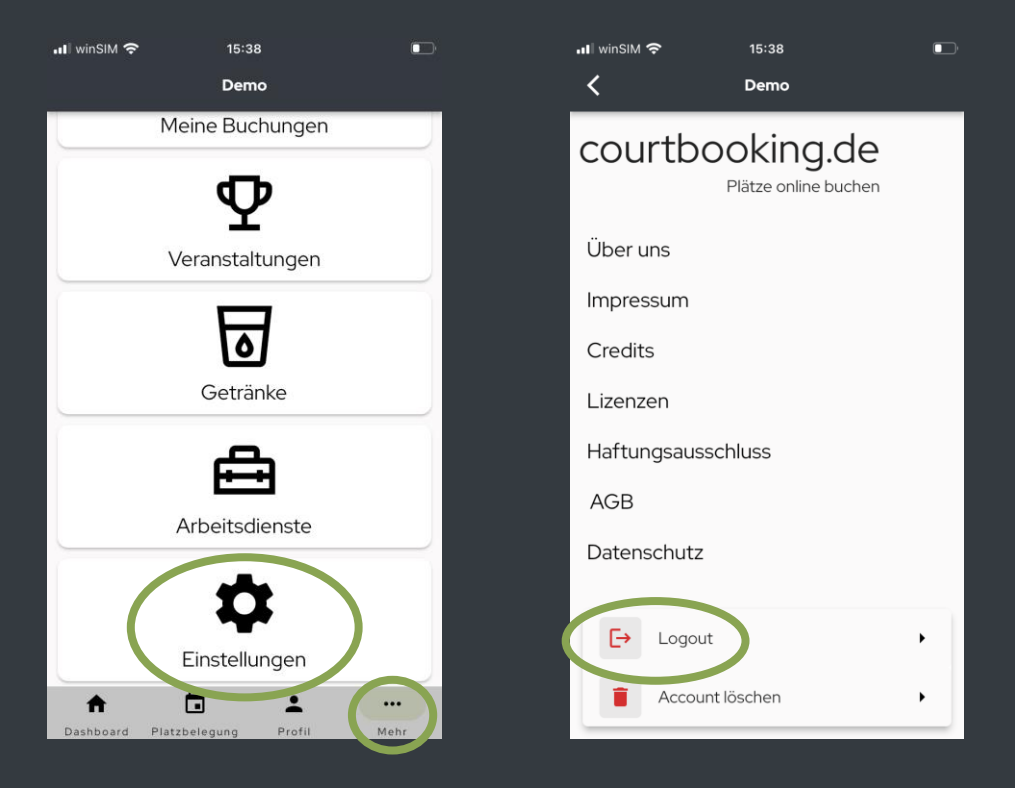

## **App: Account löschen**

**C** Im Menü unten "Mehr" auswählen. "**Einstellungen**" auswählen. **C** Hier finden sie u.a. wichtige Infos über courtbooking.de sowie den Button "Account löschen".

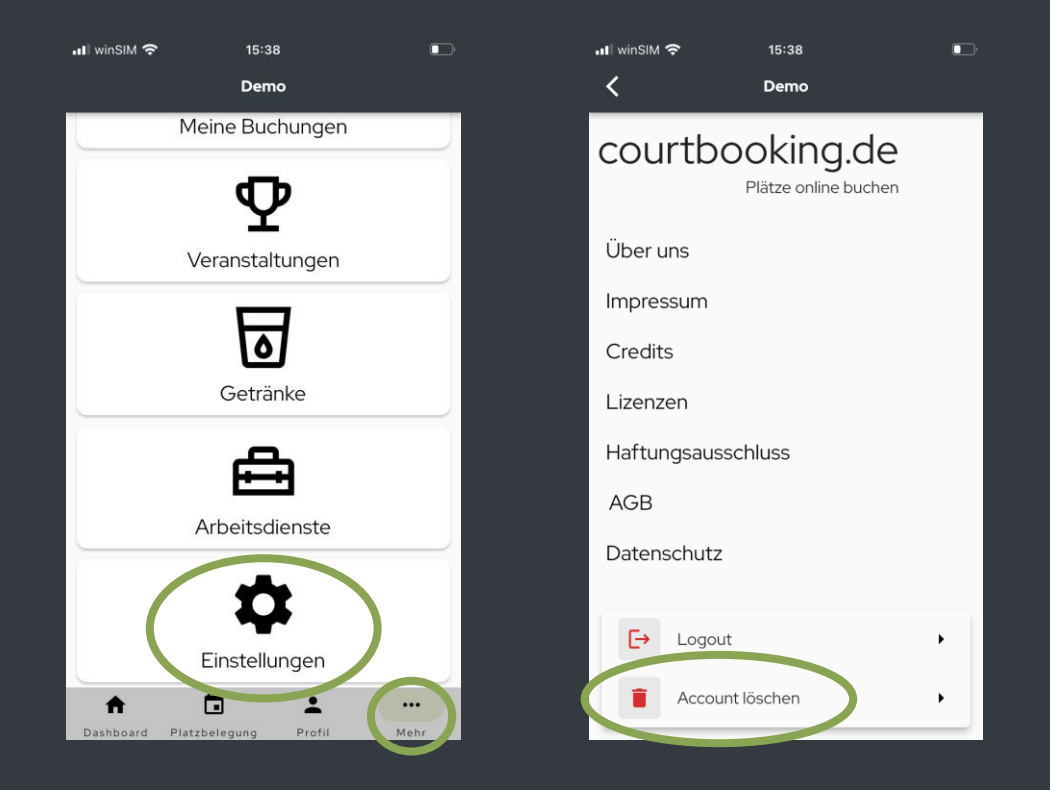

## **App: Veranstaltungen**

- **C** Im Menü unten "Mehr" auswählen.
- "**Veranstaltungen**" auswählen.
- G "Veranstaltung" auswählen und auf "Anmelden" klicken.
- Ggf. kann die Anzahl der Begleitpersonen angegeben werden.

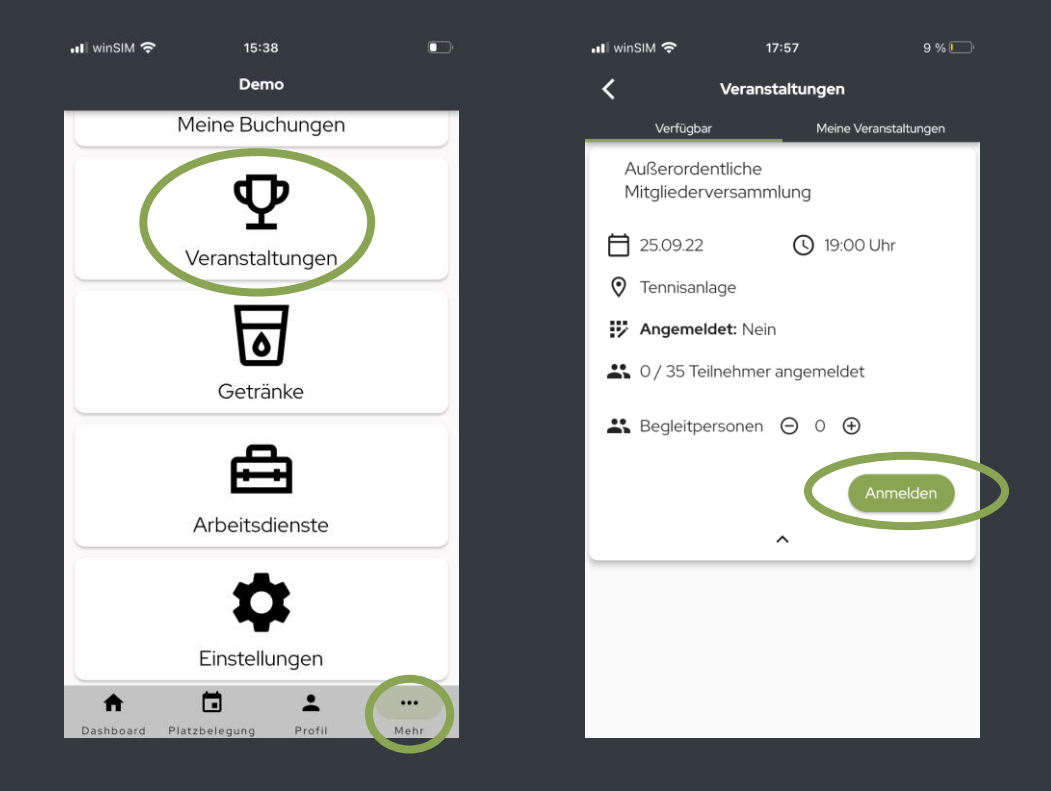

# **App: Getränke**

- **C** Im Menü unten "Mehr" auswählen.
- "**Getränke**" auswählen.
- **C** Anzahl auswählen und auf "Kaufen" klicken.
- **€** Zum "Kauf abschließen" erneut "Kaufen" auswählen.

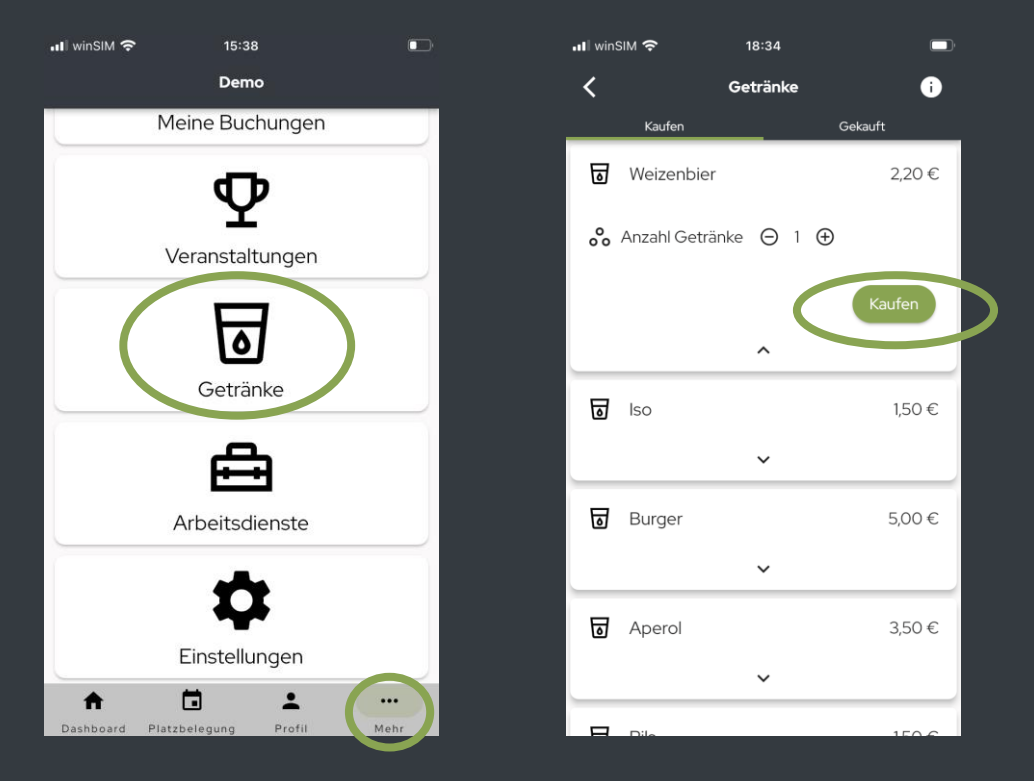

## **App: Arbeitsdienste**

- **C** Im Menü unten "Mehr" auswählen.
- **@ "Arbeitsdienste" auswählen.**
- G "Arbeitsdienst" auswählen und auf "Anmelden" klicken.
- Ein Vermerk des nächsten Arbeitsdiensts erscheint auf ihrem Dashboard.

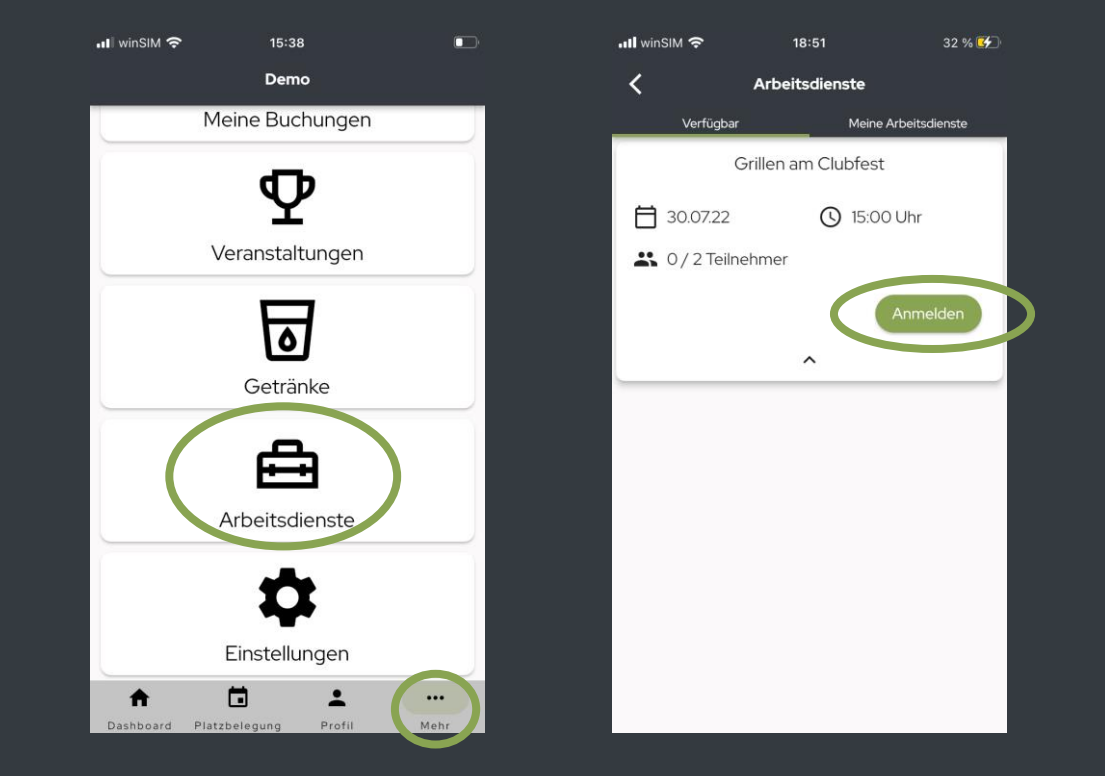

### **App: Licht- und Heizungssteuerung**

Licht- und Heizungssteuerung können extra ausgewählt werden und bei Bedarf hinzu gebucht werden.

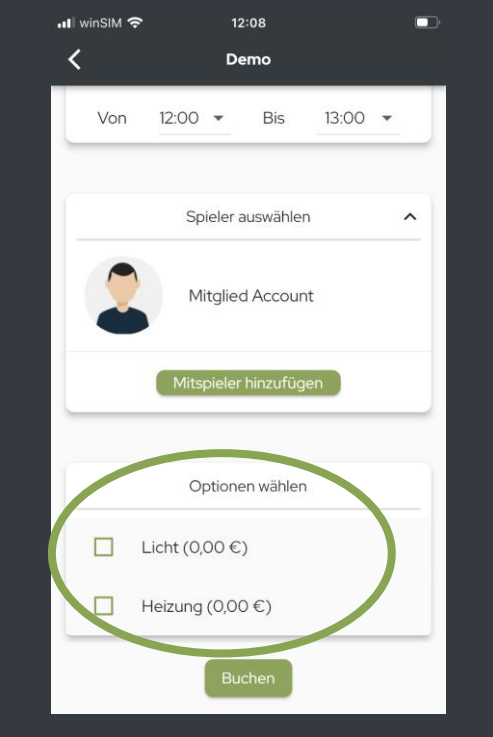

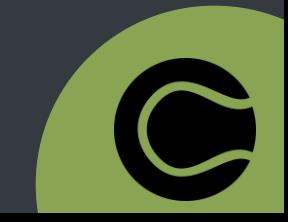

#### **FAQ**

#### **Mein Kind hat keine E-Mail Adresse. Wie melde ich es an?**

Eltern können für Ihre Kinder das selbe Passwort mit der selben E-Mail Adresse wie beim eigenen Account verwenden und haben dann beim Login-Vorgang die Möglichkeit zwischen beiden Accounts zu wählen.

#### **Ich habe mein Passwort vergessen. Was kann ich tun?**

Auf der Login-Seite befindet sich ein "Passwort vergessen"-Button. Hier die E-Mail Adresse eintragen und mit dem Link in der zugeschickten E-Mail ein neues Passwort vergeben.

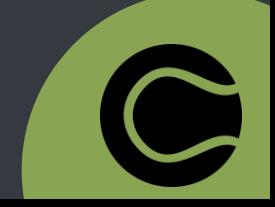

#### Bei weiteren Fragen wenden Sie sich bitte an die Administratoren Ihres Vereins! Danke  $\odot$

Alle Bilder sind Beispielbilder und können in den Punkten Kosten und Angebot von Verein zu Verein variieren.

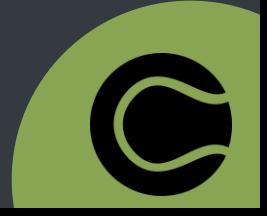

17.08.2022